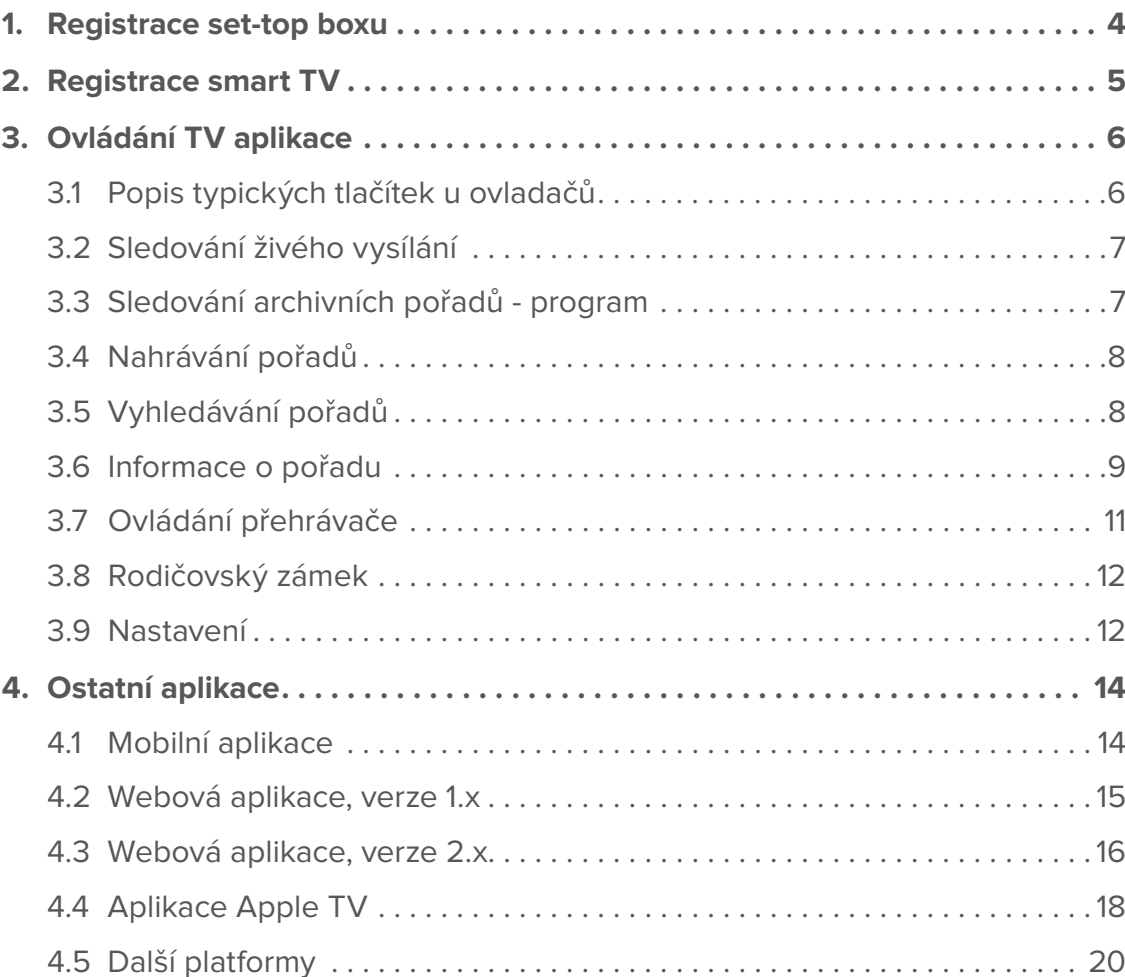

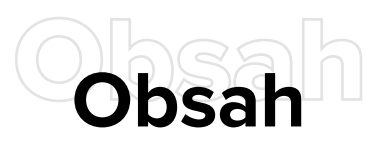

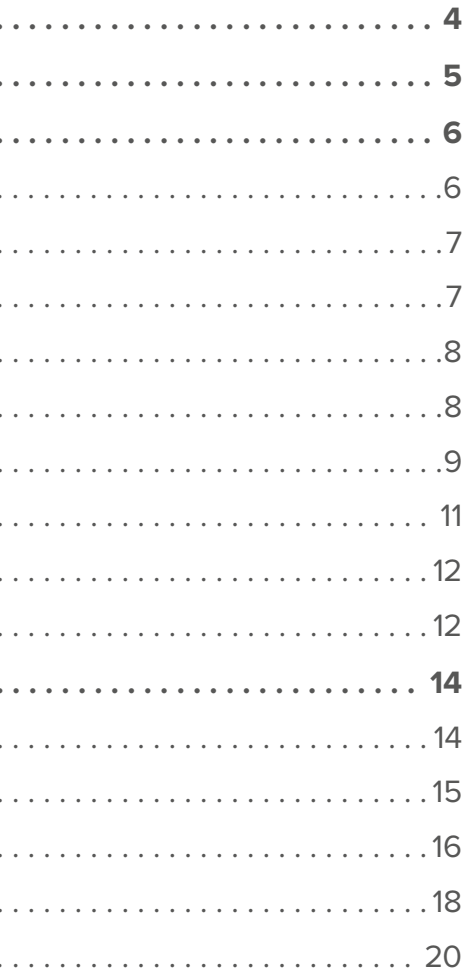

Služba TELEVIZE HNED vám přináší jedinečný zážitek v podobě sledování televizního vysílání s možností zpětného přehrání. Díky dodávaným aplikacím můžete pohodlně sledovat televizi také na svých mobilních telefonech, tabletech, noteboocích a dalších zařízeních. Jsme rádi, že využíváte naši službu, a přejeme vám mnoho skvělých zážitků při sledování vašich oblíbených pořadů.

# <span id="page-1-0"></span>**1.** Registrace set-top boxu **2.** Registrace smart TV **Registrace Smart TV**

Abyste mohli službu IPTV používat, je nejprve nutné uvést do provozu váš set-top box. K tomu je potřeba udělat dva jednoduché kroky:

#### 1. Vygenerovat párovací kód

Pokud jste již párovací kód obdrželi, tento krok přeskočte. Ve webovém prohlížeči otevřete stránku na adrese [zive.televizehned.cz](https://zive.televizehned.cz). Pro přihlášení použijte přihlašovací údaje, které jste obdrželi po objednání služby. Po přihlášení vyberte volbu **Přidat zařízení**. Zařízení pojmenujte (např. Set-top box obývák) a zvolte **Uložit**. U zaregistrovaného zařízení se objeví párovací kód.

#### 2. Autorizovat set-top box pomocí párovacího kódu

Set-top box musí být zapnutý, propojený s TV a připojený k internetu. Podrobnosti naleznete v manuálu od výrobce set-top boxu. Vygenerovaný párovací kód vložte pomocí dálkového ovladače set-top boxu do autorizační obrazovky a odešlete. Set-top box je od této chvíle autorizován a můžete začít službu používat.

Abyste mohli službu IPTV používat, je nejprve nutné autorizovat vaši smart TV. K tomu je potřeba udělat dva jednoduché kroky:

#### 1. Vygenerovat párovací kód

Pokud jste již párovací kód obdrželi, tento krok přeskočte. Ve webovém prohlížeči otevřete stránku na adrese zive.televizehned.cz. Pro přihlášení použijte přihlašovací údaje, které jste obdrželi po objednání služby. Po přihlášení vyberte volbu **Přidat zařízení**. Zařízení pojmenujte (např. Smart TV obývák) a zvolte **Uložit**. U zaregistrovaného zařízení se objeví párovací kód.

#### 2. Autorizovat smart TV pomocí párovacího kódu

Smart TV musí být připojena k internetu. Stáhněte si aplikaci TELEVIZE HNED a po jejím spuštění vložte vygenerovaný párovací kód pomocí dálkového ovladače do autorizační obrazovky a odešlete. Smart TV je od této chvíle autorizována a můžete začít službu používat.

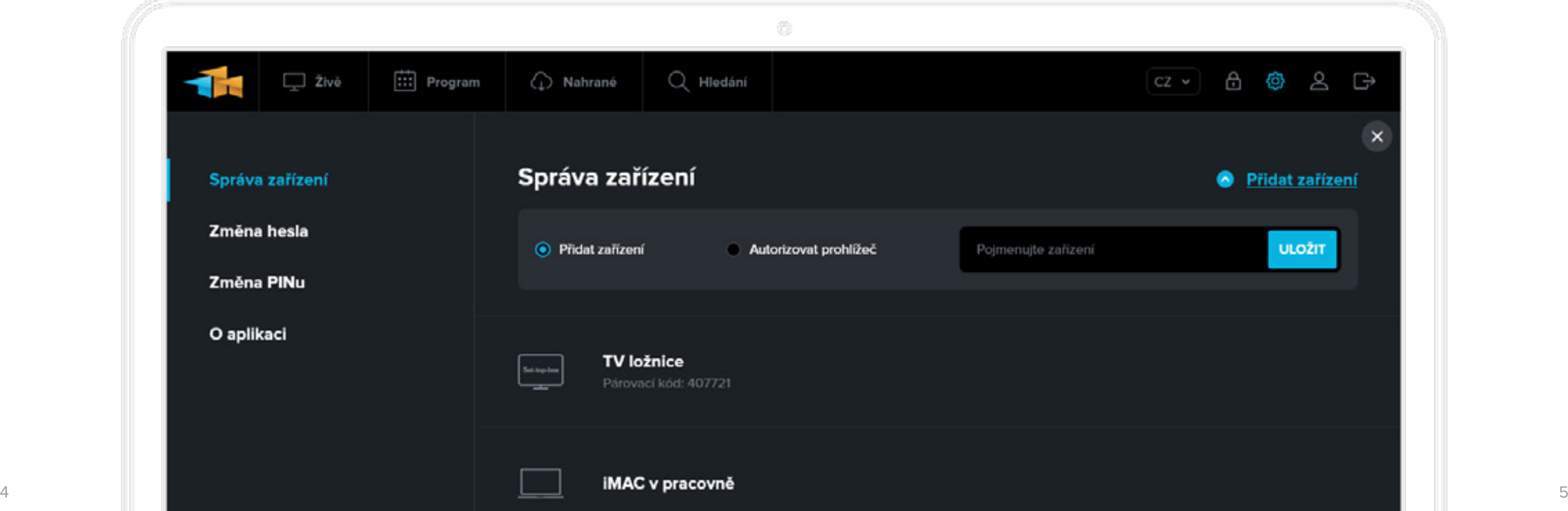

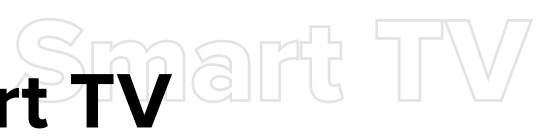

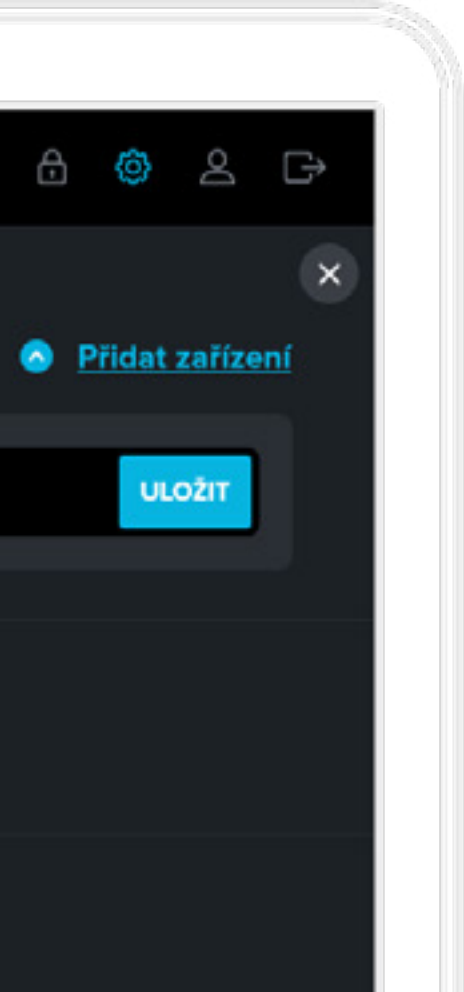

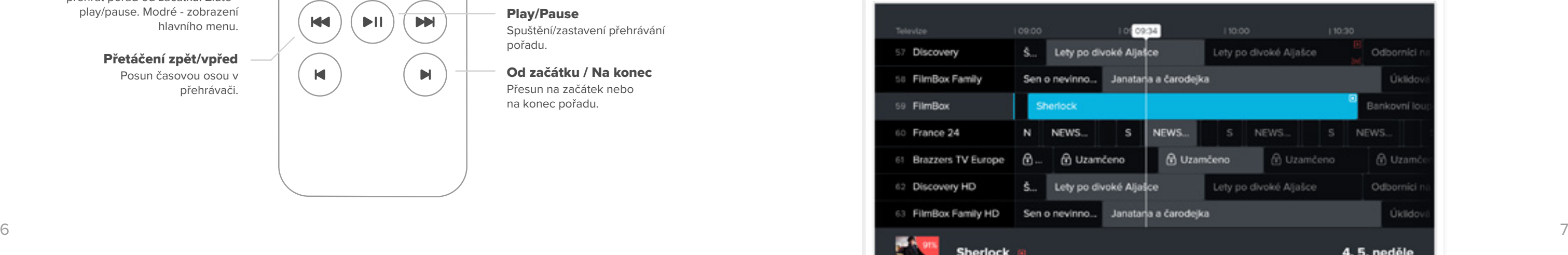

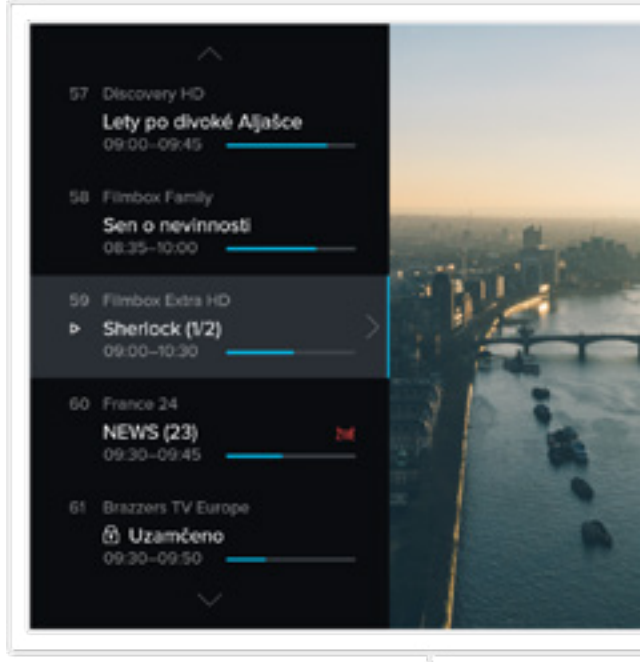

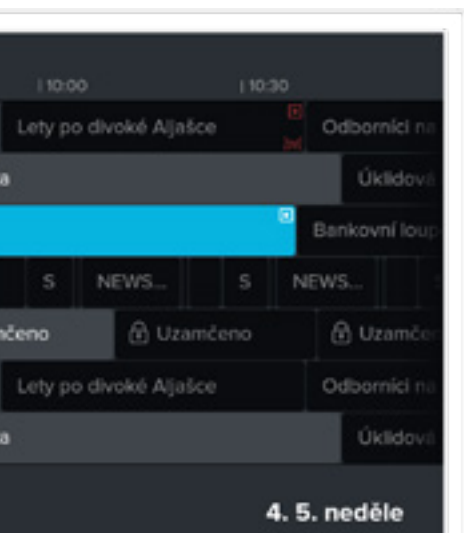

# <span id="page-2-0"></span>3.**3.** Ovládání TV aplikace **Ovládání TV aplikace**

## 3.1 Popis typických tlačítek u ovladačů

## 3.2 Sledování živého vysílání

## 3.3 Sledování archivních pořadů - program

Existuje celá řada ovladačů, které se různí počtem tlačítek, tvarem, výrobcem, kvalitou, technologií a rozsahem funkcí. Aplikace TELEVIZE HNED je navržena tak, aby šla plnohodnotně ovládat všemi standardními ovladači.

Živé vysílání se automaticky spouští po zapnutí aplikace. Seznam kanálů se zobrazí stiskem šipky nahoru nebo dolů. Pokud máte spuštěný archivní nebo nahraný pořad, tak na živé vysílání přejdete tak, že si zobrazíte seznam kanálů živého vysílání a vyberete ten, který chcete sledovat. Druhou možností je použití tlačítka Zpět.

Aplikace nabízí možnost sledovat již odvysílané pořady. Nejběžnějším způsobem, jak si přehrát archivní pořad, je jeho výběr z programu. Další možností je vyhledání pořadu (viz kapitola 3.5) a výběr podobného pořadu.

Stiskem tlačítka EPG nebo výběrem přes hlavní menu přejděte na obrazovku s programem. Zde je zobrazen seznam všech kanálů, po kterém se pohybujete šipkami. Potřebujete-li změnit den, stiskem tlačítka EPG se dostanete k výběru dne. V dolní části obrazovky se zobrazují informace o aktuálně vybraném pořadu. Pořad si zde můžete pomocí ikonek nebo barevných tlačítek na ovladači přehrát, nahrát nebo zobrazit detailní informace.

#### - Platí pouze pro Smart TV -

Smart TV ještě umožňuje výběr archivního pořadu listováním v pořadech právě vysílaného kanálu.

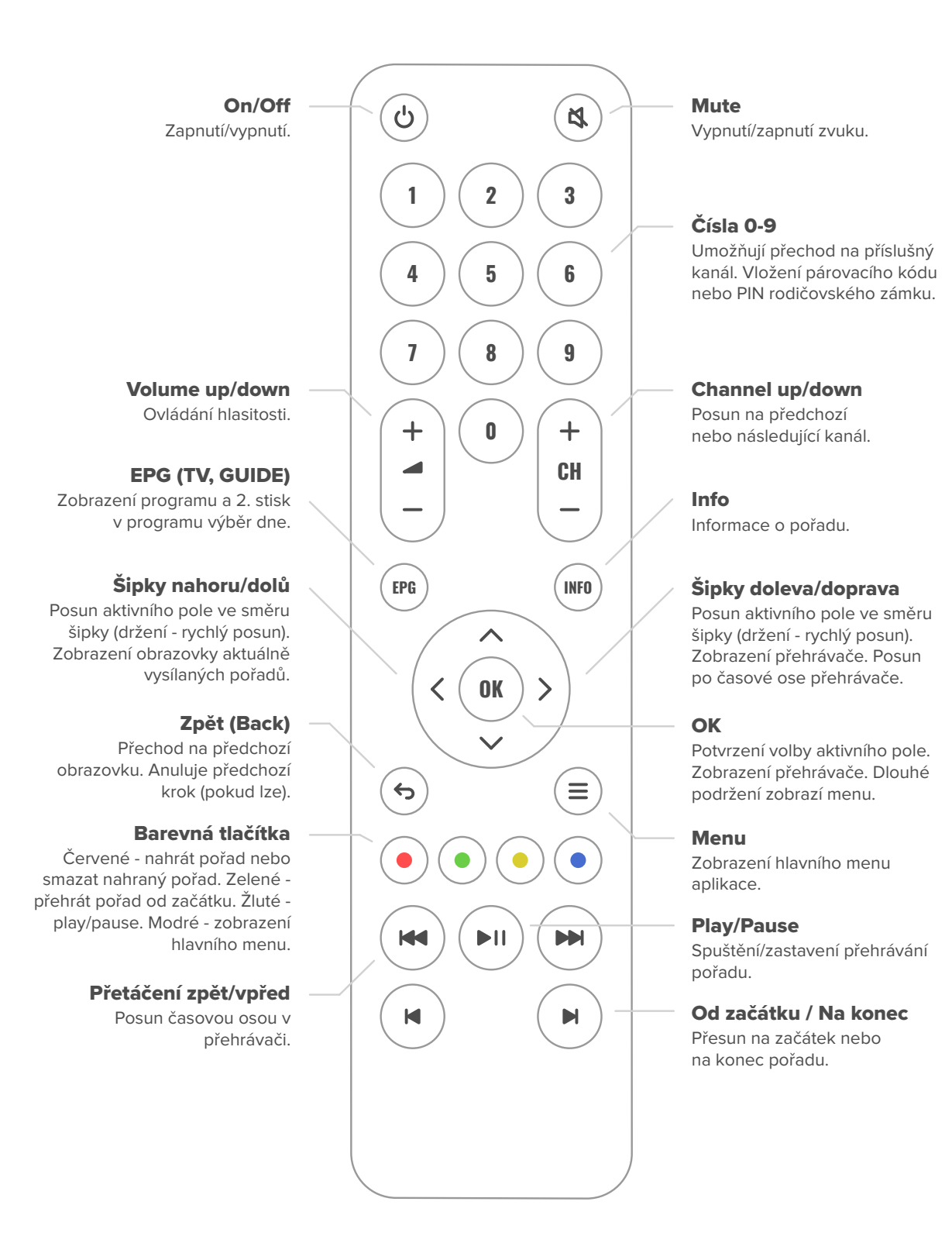

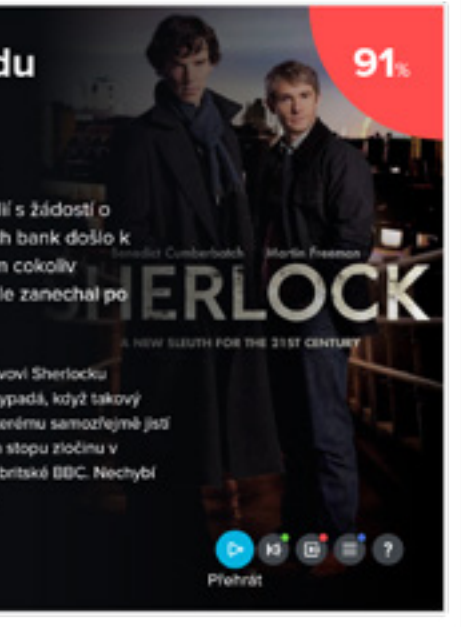

## <span id="page-3-0"></span>3.4 Nahrávání pořadů

3.5 Vyhledávání pořadů

## 3.6 Informace o pořadu

Aplikace nabízí možnost si určité pořady nahrát. Počet nahraných pořadů je limitován celkovým časem. Ten se může měnit podle nastavení služeb odběratele.

**Pořad si nahrajete přes červené tlačítko nebo přes volbu nahrát** na příslušných obrazovkách. Nahrát lze všechny pořady v aktuálně zobrazovaném rozsahu dní v programu. Pořady, které se už vysílaly, můžete zhlédnout ihned. Pořady, které se teprve vysílat budou, budete moci zhlédnout až po jejich odvysílání.

Příslušný pořad můžete také vyhledat. Vyhledávat můžete jak pořady, které se již vysílaly nebo aktuálně vysílají, tak i pořady, které se teprve vysílat budou.

**Z hlavního menu vyberte volbu Hledání**. Pomocí zobrazené klávesnice určete minimálně 3 znaky. Aplikace vyhledá pořady, které mají částečnou shodu v názvu pořadu, jeho žánru, herců, zemi jeho výroby a popisu. Pokud není hledaný pořad nalezen, volte přesnější nebo delší vstupní text.

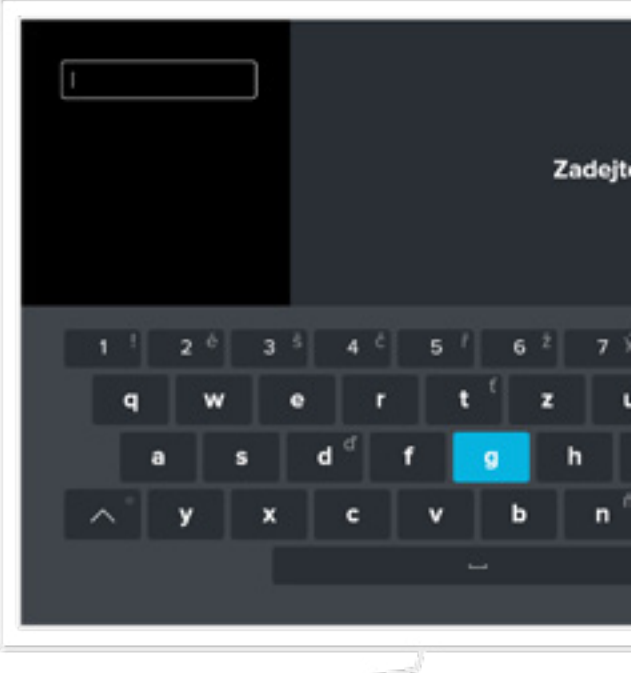

 $\epsilon = 1$ 

Nahrané pořady ®

Na

29 dní d

18 dní c

 $9$  dri  $c$ 

3 dny d

Poslední skaut

Příchozí

Most špionů

Využito 14 h 10 min

Sherlock @ 10234

REVENANT Zmrtvýchystání

Limonádový Joe aneb Koňská opera

Vykoupení z věznice Shawshank

#### - Platí pouze pro Smart TV -

Na této obrazovce se zobrazují všechny dostupné informace o vybraném pořadu. V levém sloupci jsou základní informace o pořadu a dostupné záložky:

#### Aktuálně vybranou epizodu je možné:

- **O pořadu** v hlavní části se zobrazí podrobné informace o pořadu.
- **Epizody** v hlavní části se zobrazí všechny dostupné epizody vybraného pořadu.
- **Podobné** v hlavní části se zobrazí žánrově podobné pořady k aktuálně vybranému

- přehrát od začátku
- přehrát živě, pokud se právě vysílá živě
- přidat do nahrávek

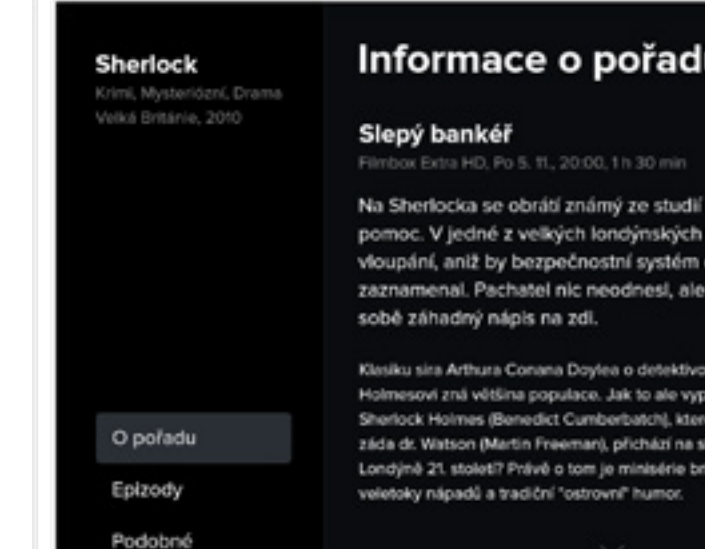

**Aktuální přehled** o nahraných pořadech je dostupný přes hlavní menu. V tomto přehledu si vybraný pořad můžete přehrát (pokud lze) nebo jej smazat a tím si uvolnit místo v případě jeho nedostatku. Starší pořady se po určité době mažou automaticky podle nastavení služeb odběratele.

Máte také možnost vyhledat si pořad, který lze přehrát. **Z hlavního menu vyberte volbu Najděte si pořad**. V levé části určete na T9 klávesnici minimálně tři znaky. Aplikace vyhledá pořady, které mají částečnou shodu v názvu pořadu, jeho žánru, herců, zemi jeho výroby a popisu. Pokud není hledaný pořad nalezen, volte přesnější nebo delší vstupní text. Dále můžete v levé části omezit výběr na konkrétní TV stanice nebo formát pořadu.

 $\frac{1}{2}$ 

#### <span id="page-4-0"></span>- Platí pouze pro Smart TV -

Na této obrazovce se zobrazují všechny informace o vybraném pořadu. V pravé části obrazovky je seznam všech dostupných akcí. Tato nabídka je proměnlivá podle toho, o jaký pořad se jedná. Obsahuje tyto akce:

- **Sledovat** pořad se začne přehrávat
- **Od začátku** pořad se začne přehrávat od začátku
- **Sledovat stanici** spustí se přehrávání stanice, na které se pořad vysílá
- **Pozastavit** přehrávání pořadu se pozastaví
- **Nahrát/Smazat** pořad se nahraje nebo se z nahraných smaže
- **Zvuk** nastavení jazyka
- **Zamknout stanici** na stanici se aplikuje rodičovský zámek
- **Odemknout stanici** vyžádání PIN rodičovského zámku
- **Zavřít** obrazovka se zavře

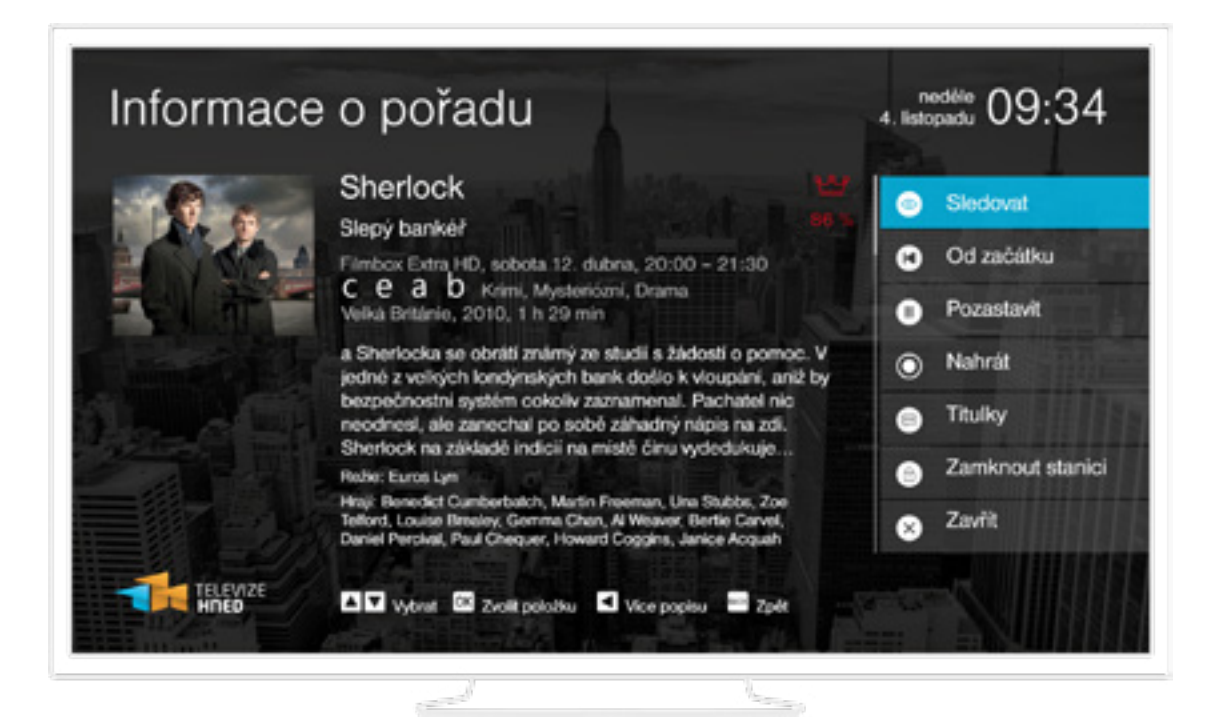

## 3.7 Ovládání přehrávače

Ovládání přehrávače se vyvolá stiskem tlačítka OK, šipek ← → nebo tlačítek play/pause, případně dalších. Následně se po možnostech posouváte pomocí šipek na ovladači.

Ovládání nabízí celou řadu možností. Můžete se posouvat po časové ose, zastavit/spustit přehrávání, přesunout se na začátek nebo konec pořadu, rovněž můžete pořad nahrát, případně nastavit parametry přehrávání.

**Pokud přehráváte pořad v reálném čase** (živé vysílání), můžete přímo přejít na pořady na vedlejších kanálech.

**Pokud přehráváte pořad z archivu**, můžete přímo přejít na pořady, které jsou před nebo za aktuálním pořadem.

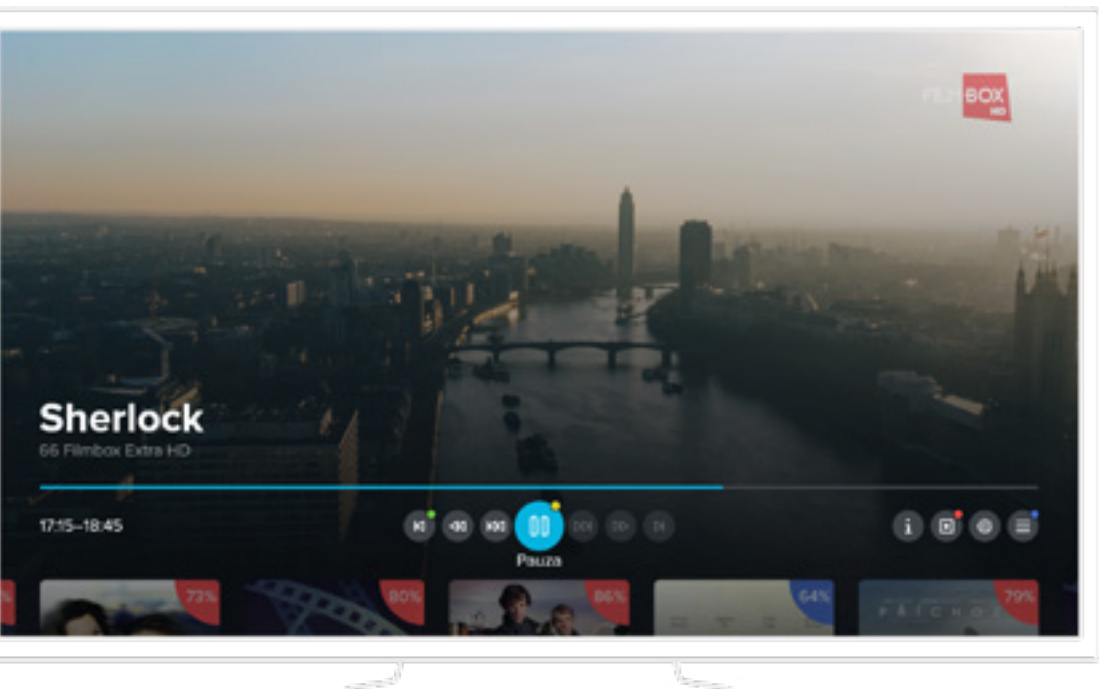

#### Platí pouze pro Smart TV -

Ovládání přehrávače se vyvolá stiskem tlačítka OK, případně šipek ← →. Ovládání nabízí celou řadu možností v závislosti na tom, jaký pořad přehráváte. Můžete se posouvat po časové ose, zastavit/spustit přehrávání, přesunout se na začátek pořadu, rovněž můžete pořad nahrát, případně smazat z nahrávek. Pokud přehráváte pořad z archivu, můžete přímo přejít na pořady, které jsou před nebo za aktuálním pořadem.

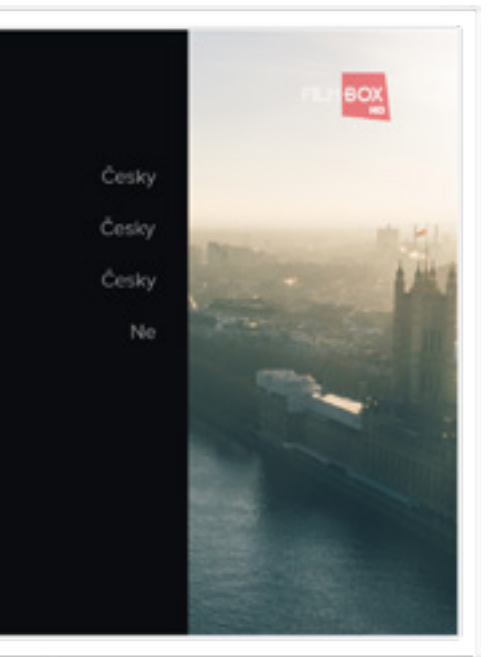

## <span id="page-5-0"></span>3.8 Rodičovský zámek

## 3.9 Nastavení

Některé kanály jsou chráněny tzv. rodičovským zámkem. Znamená to, že pro jejich spuštění je vyžadovaný speciální kód (PIN), který jste obdrželi od poskytovatele služby. Při pokusu o spuštění takto zamčeného kanálu budete vyzváni k vložení kódu. Po jeho vložení je kanál odemčený a můžete jej sledovat. Rodičovský kód je možné měnit v nastavení. Set-top box se sám uzamkne po přepnutí na nezamčený kanál po intervalu, který můžete zvolit v Nastavení.

#### $\beta$ Uživatel

Nastavení je dostupné přes hlavní menu. Obsahuje tyto možnosti:

Můžete nastavit preferovaný jazyk audia a titulků, nebo změnit PIN.

#### - Platí pouze pro Smart TV -

Můžete změnit režim video výstupu, což je výstupní rozlišení set-top boxu. Doporučujeme nastavit hodnotu na 1080, pokud televize toto rozlišení podporuje.

#### - Platí pouze pro Smart TV —

Můžete zakládat, duplikovat, měnit a mazat skupiny stanic, nebo měnit pořadí stanic ve skupině. Existují dvě základní skupiny (Televize, Rádia), které obsahují všechny dostupné stanice. Ve vlastních skupinách můžete přidávat či odebírat stanice. Součástí nastavení stanic je i zamykání. Zde můžete definovat, jaké stanice mají obsahovat rodičovský zámek.

#### - Platí pouze pro Smart TV -

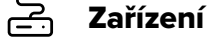

Zde si můžete nechat zobrazit základní technické informace o set-top boxu a aplikaci, nastavit automatické vypínání aplikace či automatické zamykání. Automatické zamykání představuje dobu, po které je opětovně vyžadován rodičovský zámek. Dále zde můžete povolit nebo zakázat animace a restartovat celý set-top box.

#### - Platí pouze pro Smart TV -

Můžete si nastavit preferovaný jazyk aplikace, zpoždění změny stanice číselnými tlačítky nebo změnit PIN.

#### $\mathcal{C}_{\mathsf{A}}^{(n)}$ **Stanice**

Můžete vybrat jazyk titulků, změnit poměr stran, nastavit přizpůsobení obrazu nebo nastavit režim videovýstupu.

Toto nastavení je na smart TV dostupné přímo z hlavniho menu jako Skupiny stanic.

#### **Obraz**

 $\boxtimes$ 

Zde můžete nastavit vypínání aplikace, získáte zde také základní technické informace o aplikaci a zařízení, případně můžete aplikaci restartovat.

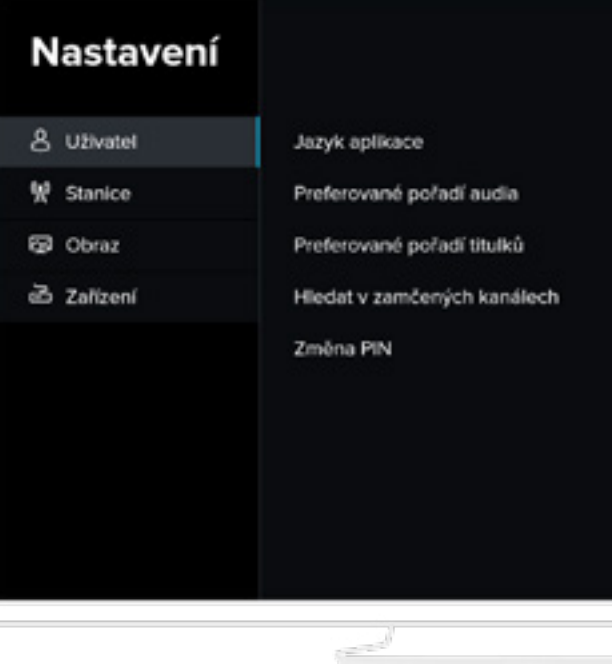

## <span id="page-6-0"></span>4.**4.** Ostatní aplikace **Ostatní aplikace**

V rámci naší služby máte možnost sledovat televizní vysílání i na dalších zařízeních, tzv. second screen. Patří sem chytré telefony a tablety se systémy Android a iOS, dále Apple TV a webový prohlížeč.

## 4.1 Mobilní aplikace

## 4.2 Webová aplikace, verze 1.x

Aplikace pro chytré telefony a tablety jsou ke stažení na Apple store a Google Play. Aplikace mají stejné vlastnosti pro obě platformy. Mezi verzí pro telefon a verzí pro tablet existuje rozdíl ve vzhledu, ale obě Vám nabízí totožné možnosti. Aplikace nabízí tyto možnosti:

#### **Autorizace**

Webová aplikace je určená pro běžné webové prohlížeče - Chrome, Mozilla Firefox, Safari, Edge a Opera. Aplikace nabízí tyto možnosti:

Mobilní aplikace je nejprve nutné stáhnout, zapnout a autorizovat. K autorizaci použijte své uživatelské jméno a heslo (stejné jako používáte k celé službě a k přístupu do webové aplikace).

### Přehrávání živě vysílaných pořadů

Ze seznamu vyberte kanál/pořad, který chcete sledovat. Pokud jste nestihli začátek, přehrávač umožní posun zpět časem.

#### Přehrávání archivních pořadů

V rámci archivu můžete sledovat i pořady, které už proběhly živým televizním vysíláním. Jsou přístupné buď přes volbu Program, nebo přes volbu Hledání a nebo přes volbu Podobné.

#### Nahrávání pořadů

Nad rámec archivu máte možnost si vybrané pořady nahrát. Přístup k nahraným pořadům máte přes volbu Nahrané.

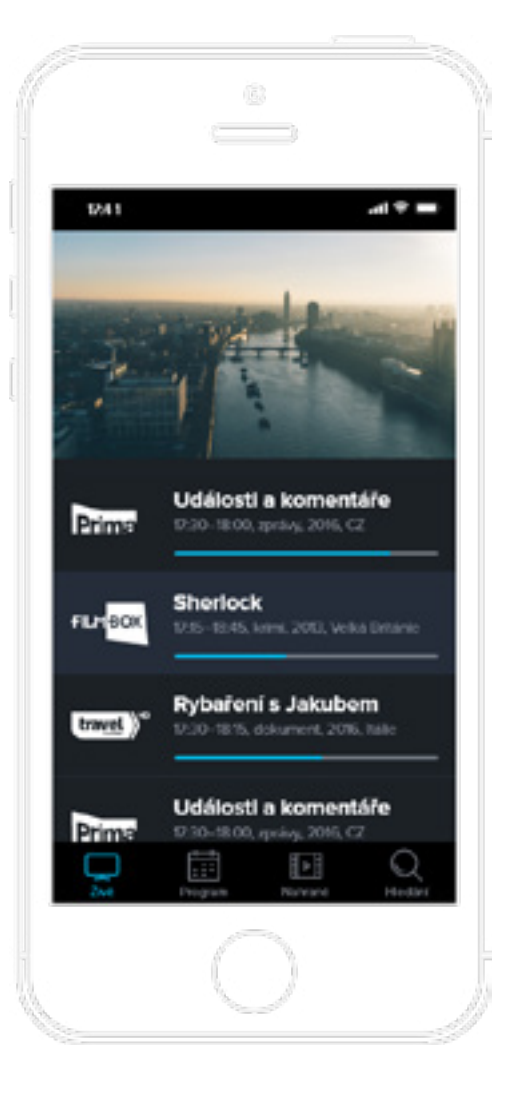

#### Epizody

Epizody resp. všechna proběhlá vysílání vybraného pořadu jsou pod záložkou Epizody v rámci detailních informací o pořadu.

#### Podobné pořady

Podobné pořady k aktuálně vybranému se jsou pod záložkou Podobné v rámci detailních informací o pořadu.

#### Ovládání přehrávače

Přehrávač nabízí všechny běžné funkce jako play/pause, posun časem, nastavení kvality, jazyka a titulků. Dále umožňuje nastavení doby automatického usnutí. Ne všechny možnosti mohou být dostupné v závislosti na operačním systému, který používáte.

### Autorizace

Aplikaci je nejprve nutné autorizovat. Ke vstupu do aplikace použijte uživatelské jméno a heslo, které jste obdrželi od provozovatele. Následně v Nastavení pojmenujte prohlížeč a autorizujte jej.

#### Přehrávání živě vysílaných pořadů

Z hlavního menu vyberte Aktuální pořady. Ze seznamu vyberte kanál/pořad, který chcete sledovat. Pokud jste nestihli začátek, přehrávač umožní posun zpět časem.

#### Přehrávání archivních pořadů

Z hlavního menu vyberte Programový průvodce. Nyní můžete procházet celý televizní program všech stanic ve zvoleném období.

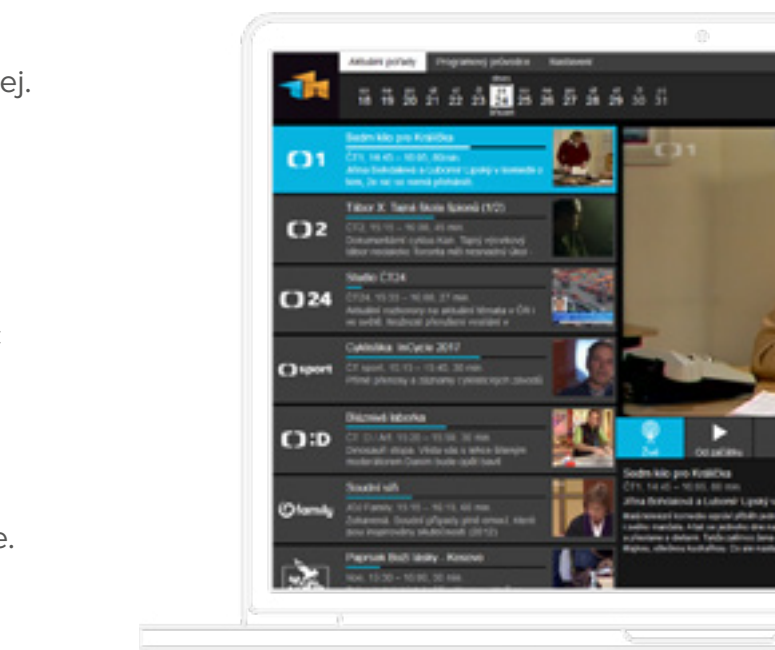

#### <span id="page-7-0"></span>Ovládání přehrávače

Přehrávač nabízí funkce play/pause, posun časem, ovládání zvuku a režim zobrazení.

#### Připojení dalších zařízení

V rámci Nastavení aplikace máte možnost přidávat nebo odebírat všechna zařízení, která používáte ke sledování služby.

### 4.3 Webová aplikace, verze 2.x

Webová aplikace je určená pro běžné webové prohlížeče - Chrome, Mozilla Firefox, Edge a Opera. U Chrome doporučujeme vypnout v nastavení harwarovou akceleraci. Aplikace nabízí tyto možnosti:

#### **Autorizace**

Aplikaci je nejprve nutné autorizovat. Ke vstupu do aplikace použijte uživatelské jméno a heslo, které jste obdrželi od provozovatele. Následně pojmenujte prohlížeč a autorizujte jej.

#### Přehrávání živě vysílaných pořadů

Z hlavního menu vyberte Živě. Ze seznamu vyberte kanál/pořad, který chcete sledovat. Pokud jste nestihli začátek, přehrávač umožní posun zpět časem.

#### Vyhledání pořadu

Z hlavního menu vyberte Hledání a napište minimálně tři znaky. Prohledávají primárně pořady z archivu a to podle názvu, země, žánru, popisu nebo herců. Můžete se přesunout i do budoucích pořadů a vyhledaný pořad si nahrát.

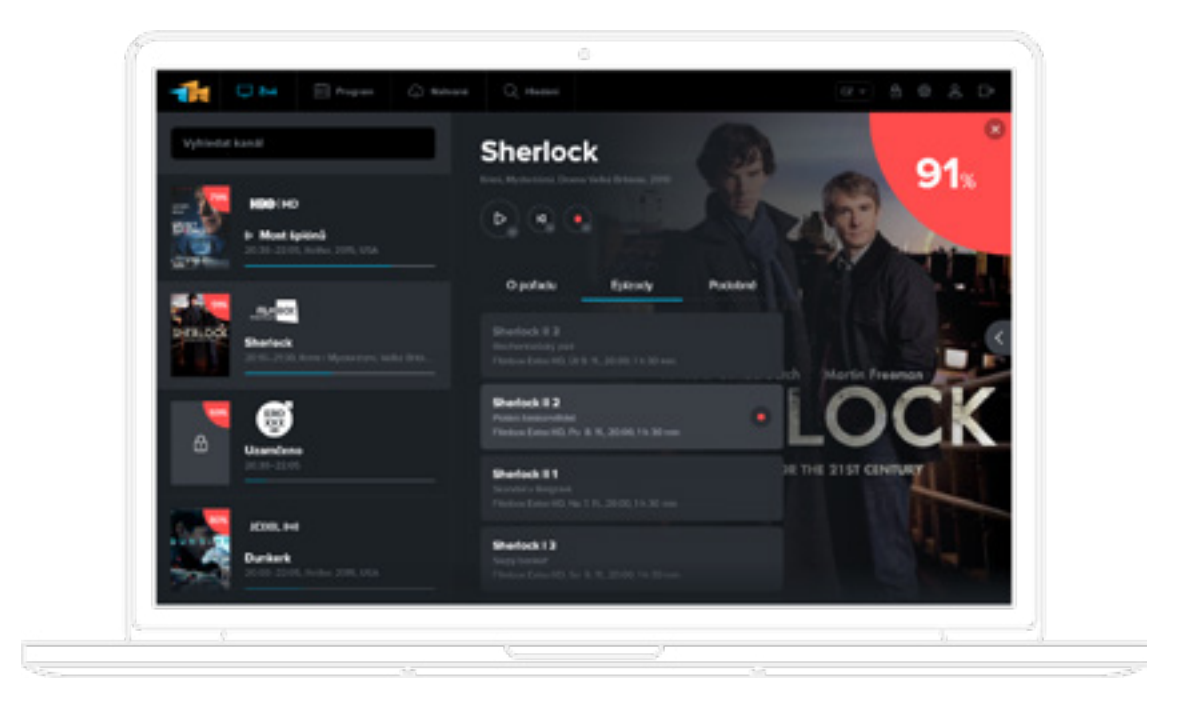

#### Epizody

Epizody resp. všechna proběhlá vysílání vybraného pořadu se zobrazí pod záložkou Na programu v rámci detailních informací o pořadu.

#### Podobné pořady

Podobné pořady k aktuálně vybranému se zobrazí pod záložkou Podobné v rámci detailních informací o pořadu.

#### Ovládání přehrávače

Přehrávač nabízí všechny běžné funkce jako play/pause, posun časem, nastavení kvality a režim zobrazení. Další funkcí je posun na další nebo předchozí pořad.

#### Připojení dalších zařízení

V rámci nastavení aplikace máte možnost přidávat nebo odebírat všechna zařízení, která používáte ke sledování služby.

#### Přehrávání archivních pořadů

Z hlavního menu vyberte Program. Nyní můžete procházet celý televizní program všech stanic ve zvoleném období. Pro přístup k pořadům v archivu můžete také použít Hledání nebo záložku Podobné v detailu pořadu.

#### Nahrávání pořadů

Nad rámec archivu máte možnost si vybrané pořady nahrát. Přístup k nahraným pořadům máte přes volbu Nahrané v menu aplikace.

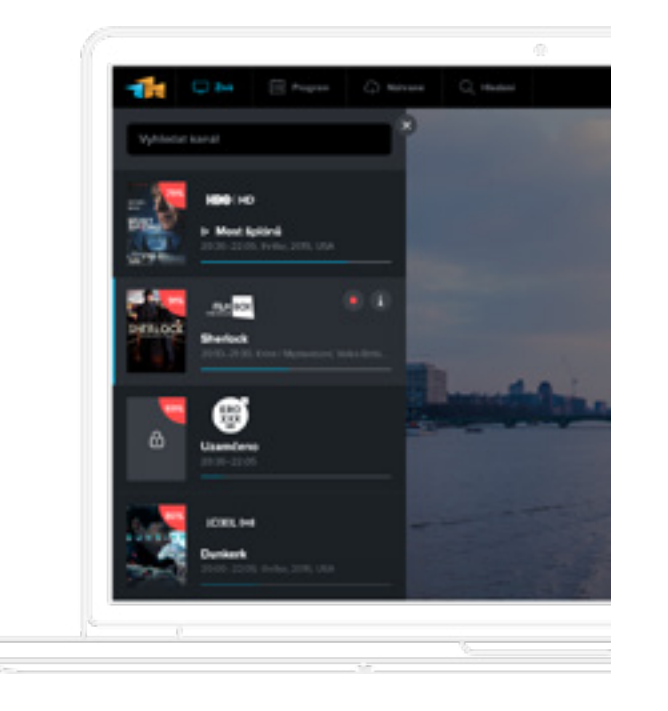

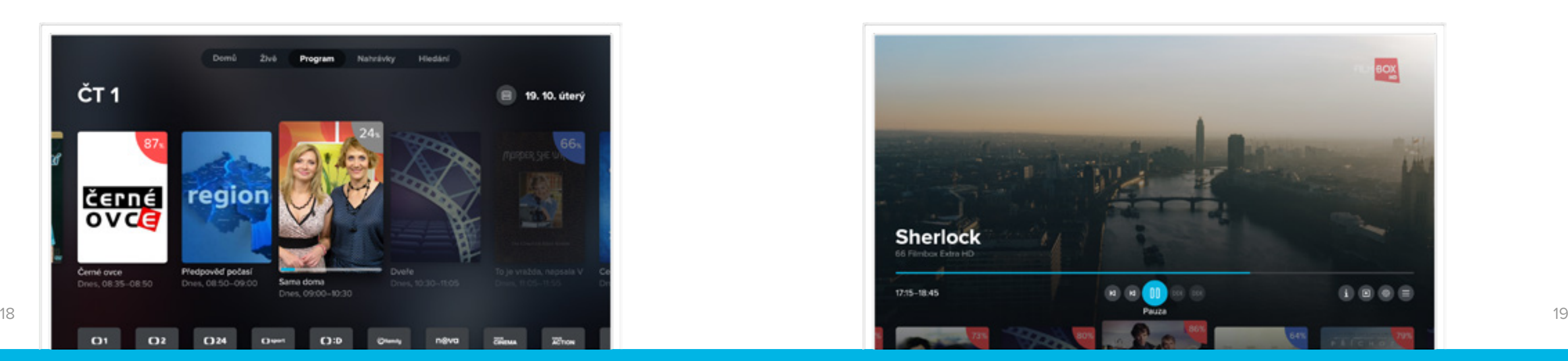

#### Doporučené

Aplikace sama nabídne nejlépe hodnocené pořady, které si můžete aktuálně přehrát.

#### Nahrávání pořadů

Nad rámec archivu máte možnost si vybrané pořady nahrát. Přístup k nahraným pořadům máte přes volbu Nahrané.

#### Vyhledání pořadu

Z hlavního menu vyberte Hledání a napište minimálně tři znaky. Prohledávají se pouze pořady, které lze přehrát a to podle názvu, země, žánru, popisu nebo herců.

#### Detail pořadu

Každý pořad má svoji obrazovku s detailními informacemi. Součástí obrazovky jsou možnosti:

**Epizody** - má-li pořad více epizod či opakování, můžete si vybrat, jakou chcete přehrát, případně nahrát.

**Podobné pořady** - aplikace nabízí podobné pořady ke zvolenému pořadu a to na základě podobnosti žánru.

#### Ovládání přehrávače

Přehrávač nabízí všechny běžné funkce jako play/pause, posun časem a nastavení kvality. Dále umožňuje posun na další nebo předchozí pořad a na základě předchozí obrazovky i listování příslušnými pořady.

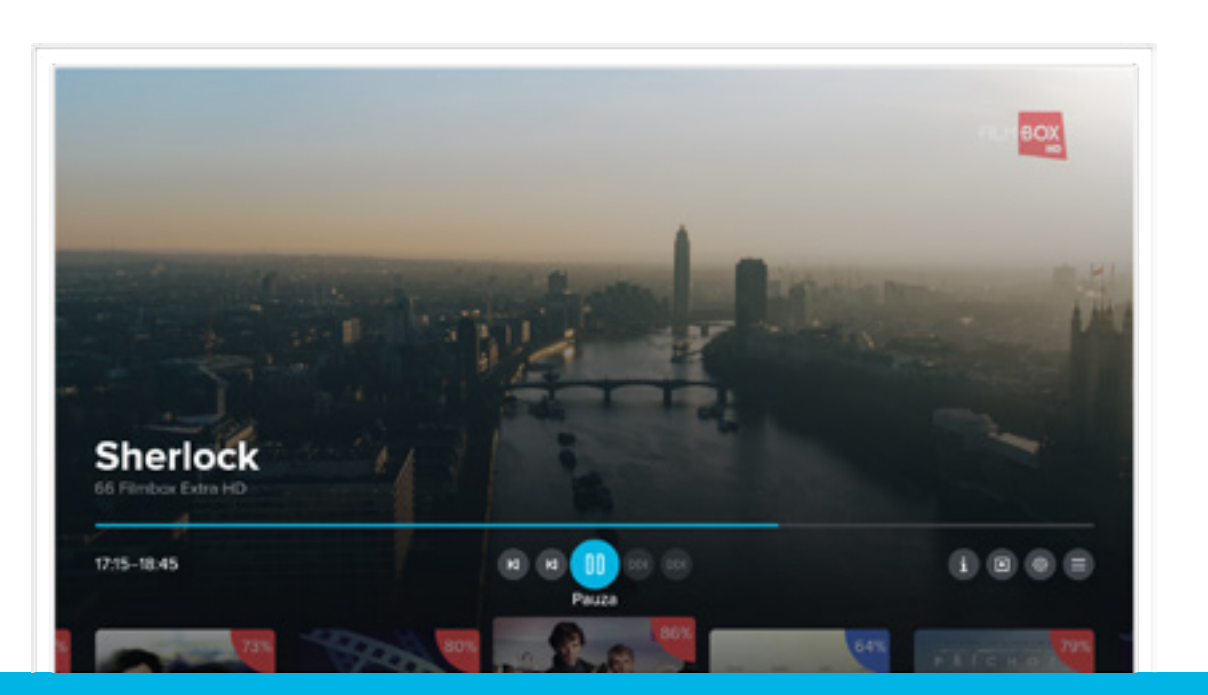

## <span id="page-8-0"></span>4.4 Aplikace Apple TV

Aplikace pro Apple TV je ke stažení na App Store. Ovládání aplikace je intuitivní a respektuje doporučené standardy od společnostií Apple. Aplikace nabízí tyto možnosti:

#### **Autorizace**

Aplikaci je nejprve nutné instalovat z App Store a autorizovat. K autorizaci použijte své uživatelské jméno a heslo (stejné jako používáte k celé službě a k přístupu do webové aplikace).

#### Přehrávání živě vysílaných pořadů

V hlavním menu vyberte Živě a listujte aktuálně vysílanými pořady. Po vybrání pořadu se zobrazí jeho detail, kde máte možnost pořad spustit, případně nahrát.. Pokud jste nestihli začátek, přehrávač umožní posun zpět časem. Můžete také přejít na ikonu s názvem stanice a vybrat ji. V takovém případě se přesunete do televizního programu vybrané stanice.

#### Přehrávání archivních pořadů

V rámci archivu můžete sledovat i pořady, které už proběhly živým televizním vysíláním. Jsou přístupné buď přes menu Program, Doporučené nebo Hledání nebo přes volbu Podobné v detailu pořadu.

#### TV program

V rámci televizního programu můžete procházet celou nabídku všech stanic ve zvoleném období.

## <span id="page-9-0"></span>4.5 Další platformy

Aplikace TELEVIZE HNED může být dostupná i na dalších méně častých platformách. Patří mezi ně různé multimediální boxy se systémem Android, Chromecast a zařízení se systémem Windows mobile včetně herní konzole Xbox. U těchto aplikací ovšem není možné garantovat jejich plnou funkčnost.

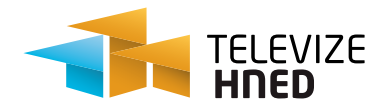

Tyršova 158, 33561 Spálené Poříčí kontakt@internethned.cz